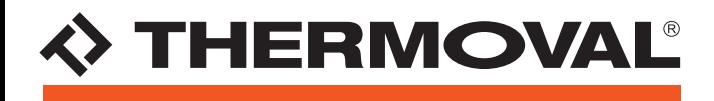

## **GRZEJNIK ELEKTRYCZNY T19 WiFi**

# **INSTRUKCJA OBSŁUGI APLIKACJI** t' TUYA Smart WiFi

Miki bike dziele

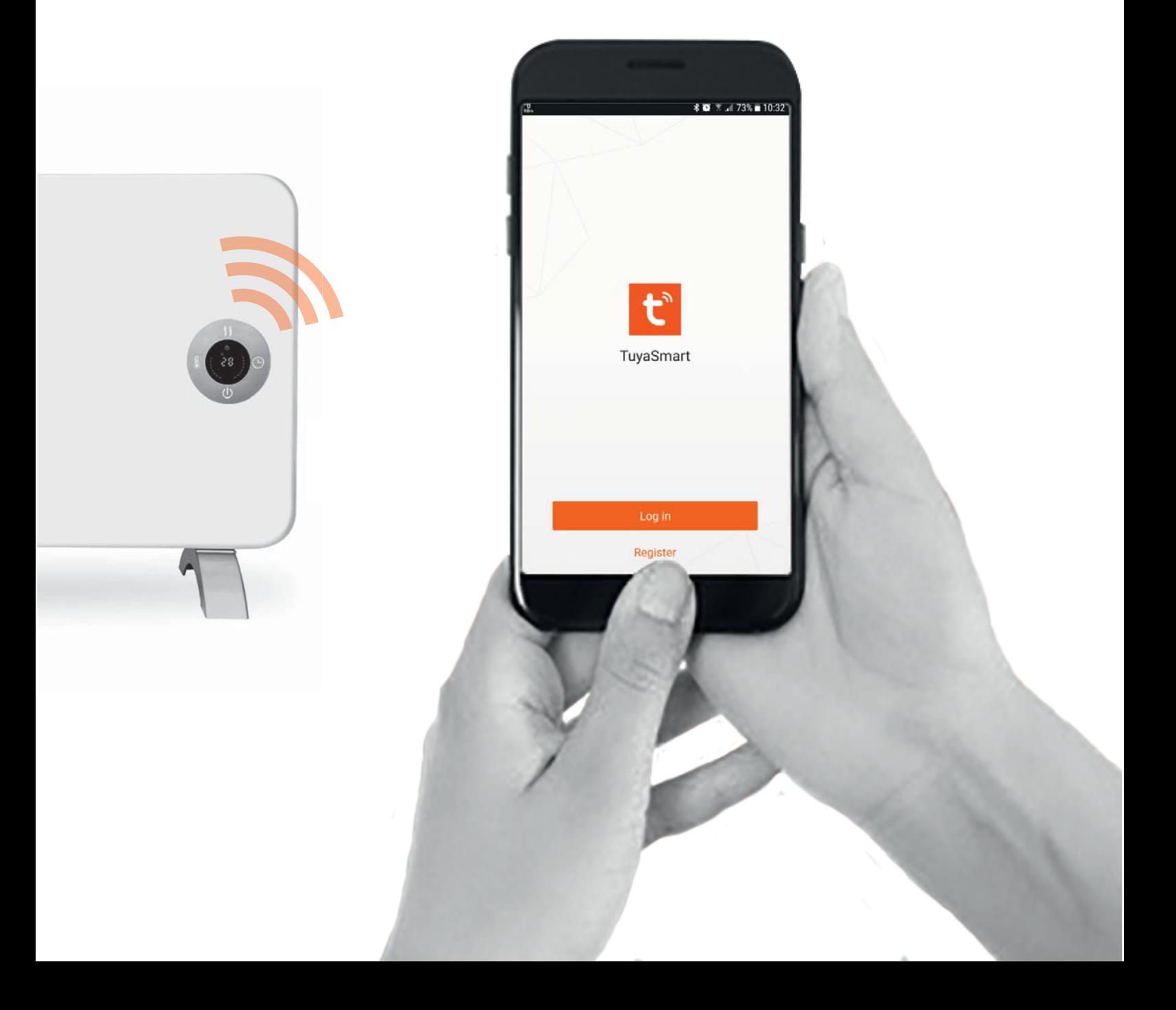

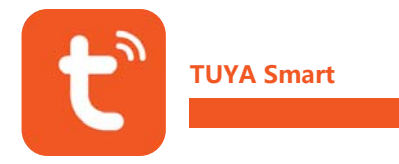

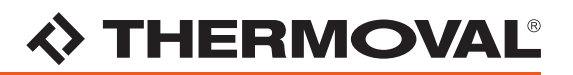

Do sterowania bezprzewodowego za pomocą telefonu lub tabletu, niezbędne jest pobranie i zainstalowanie dedykowanej aplikacji Tuya Smart.

1. Pobieranie aplikacji TUYA Smart - kod QR

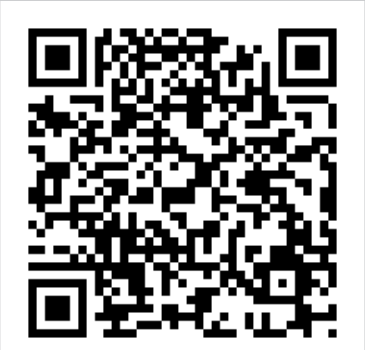

Pobierz aplikację jednym kliknięciem skanując powyższy kod QR.

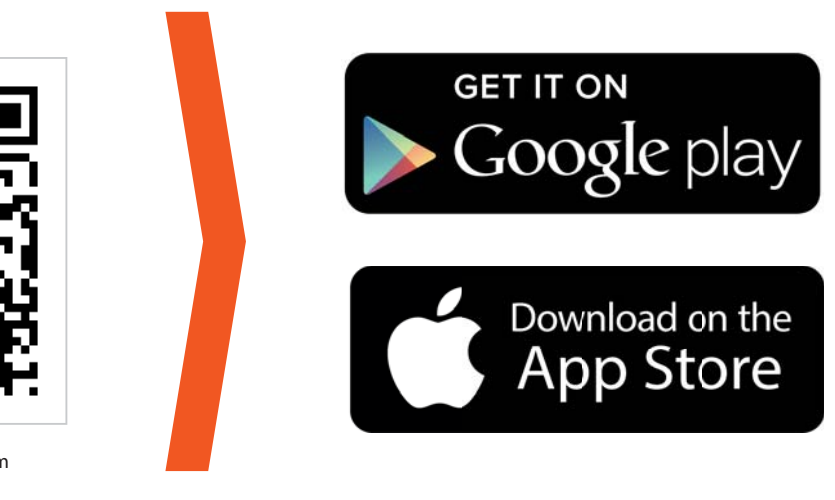

### 2. Reczne pobieranie aplikacji TUYA Smart

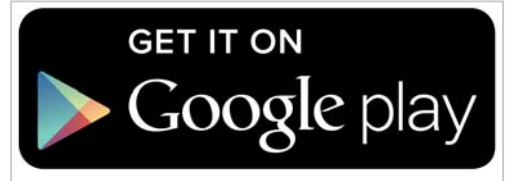

Aplikację w Google Play Store można pobrać bezpośrednio pod adresem:

### https://goo.gl/Mpx54i

W zależności od wersji systemu Android aplikacja może wymagać dopisania do aplikacji zaufanych.

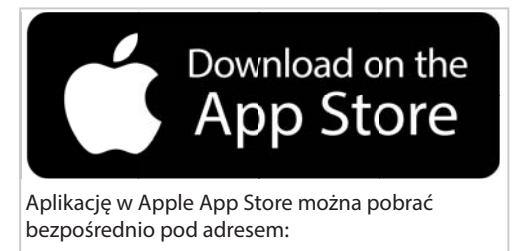

### https://goo.gl/qG5F7J

W zależności od wersji systemu IOS aplikacja może wymagać dopisania do aplikacji zaufanych.

02 www.thermoval.pl www.thermoval.pl **THERMOVAL POLSKA ul. Bokserska 25, 02-690** Warszawa

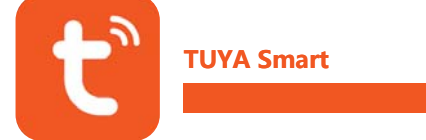

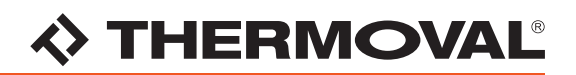

### KROK 1 - Utworzenie konta w aplikacji TUYA Smart

### Wybierz opcję REJESTRACJA ("Register") z menu aplikacji

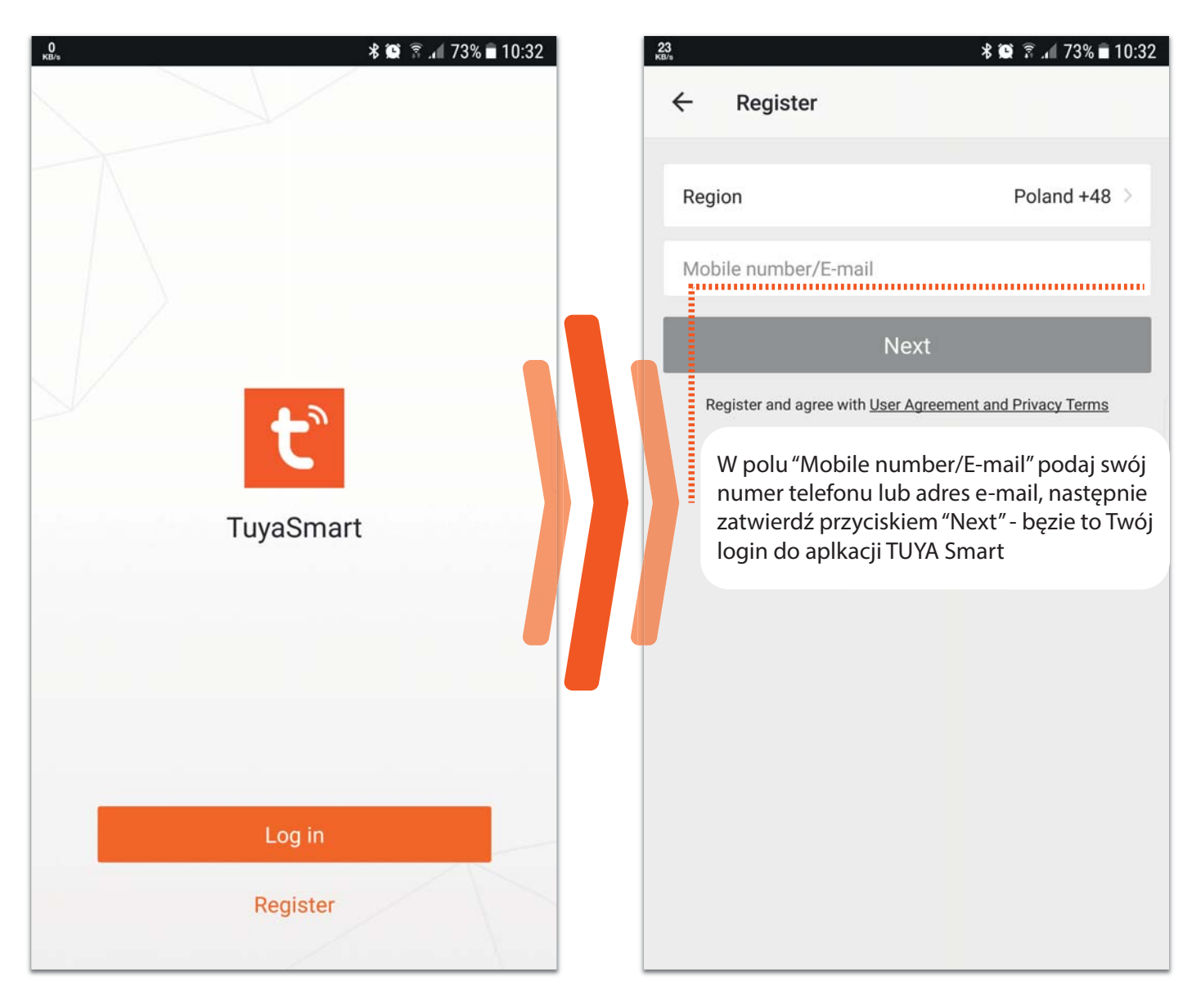

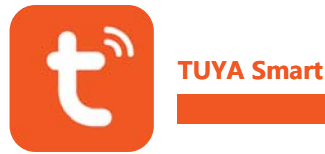

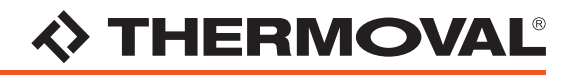

### KROK 2 - Utworzenie konta w aplikacji TUYA Smart - HASŁO

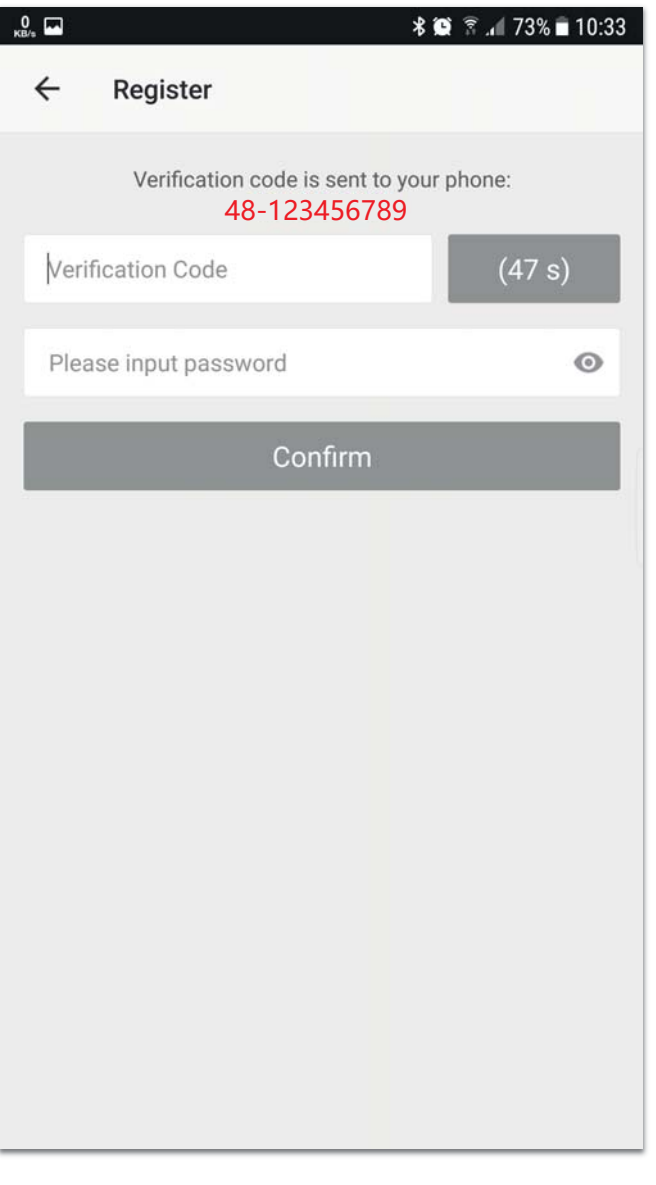

#### **UWAGA:**

Jeżeli jako LOGIN wprowadzony został Twój numer telefonu komórkowego, hasło należy potwierdzić kodem weryfikacyjnym, który aplikacja prześle SMS-'em w kilka sekund po zatwierdzeniu LOGIN'u.

Kod weryfikacyjny należy wpisać w czasie 60 sekund w pole 'Verification Code'

Następnie w pole 'Please input password' należy podać unikalne hasło.

Hasło musi zawierać minimum 9 znaków i przynajmniej jedną cyfrę.

Wpisane hasło zatwierdzamy przyciskiem 'Confirm'.

Jeżeli KROK 1 i 2 zostały wykonane poprawnie aplikacja powinna się automatycznie zalogować na Twoje nowe konto, a następnie przejść w tryb konfiguracji urządzenia WiFi.

W innym wypadku zaloguj się używając danych z rejestracji wybierając opcję LOGIN w menu aplikacji.

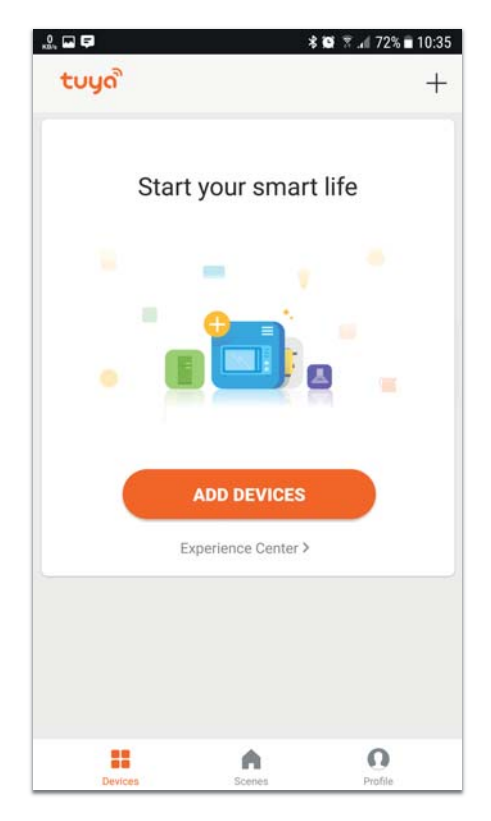

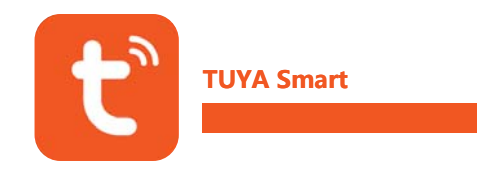

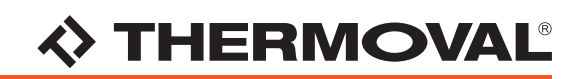

### KROK 3 - Konfiguracja urządzenia WiFi

Naciśnij "+" w prawym górnym rogu ekranu lub przycisk "ADD DEVICES" na środku ekranu by dodać nowe urządzenie.

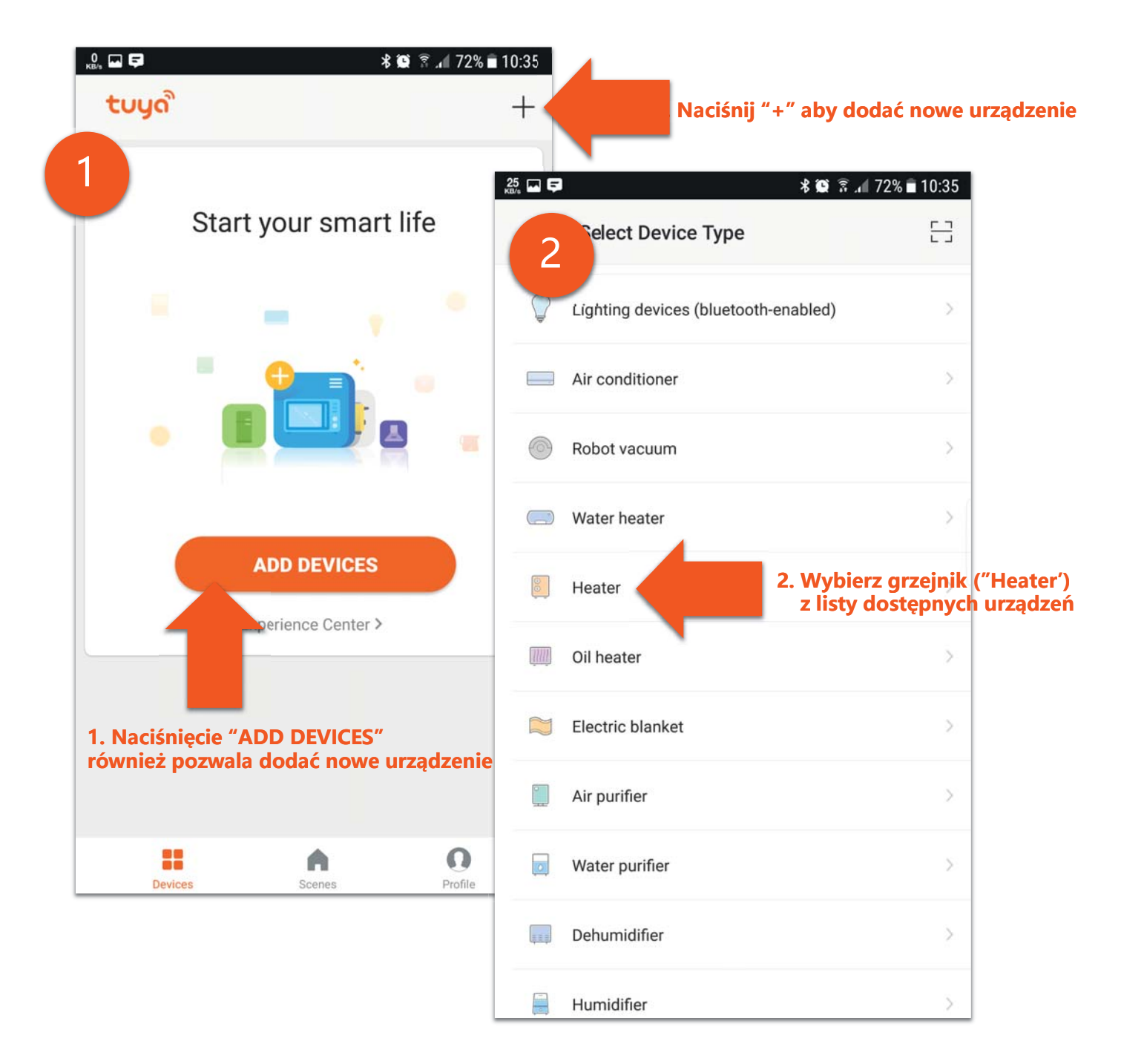

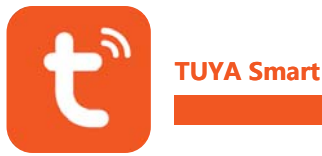

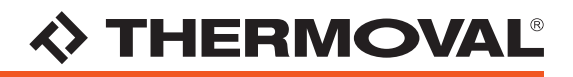

### KROK 4 - Parowanie urządzenia z aplikacją

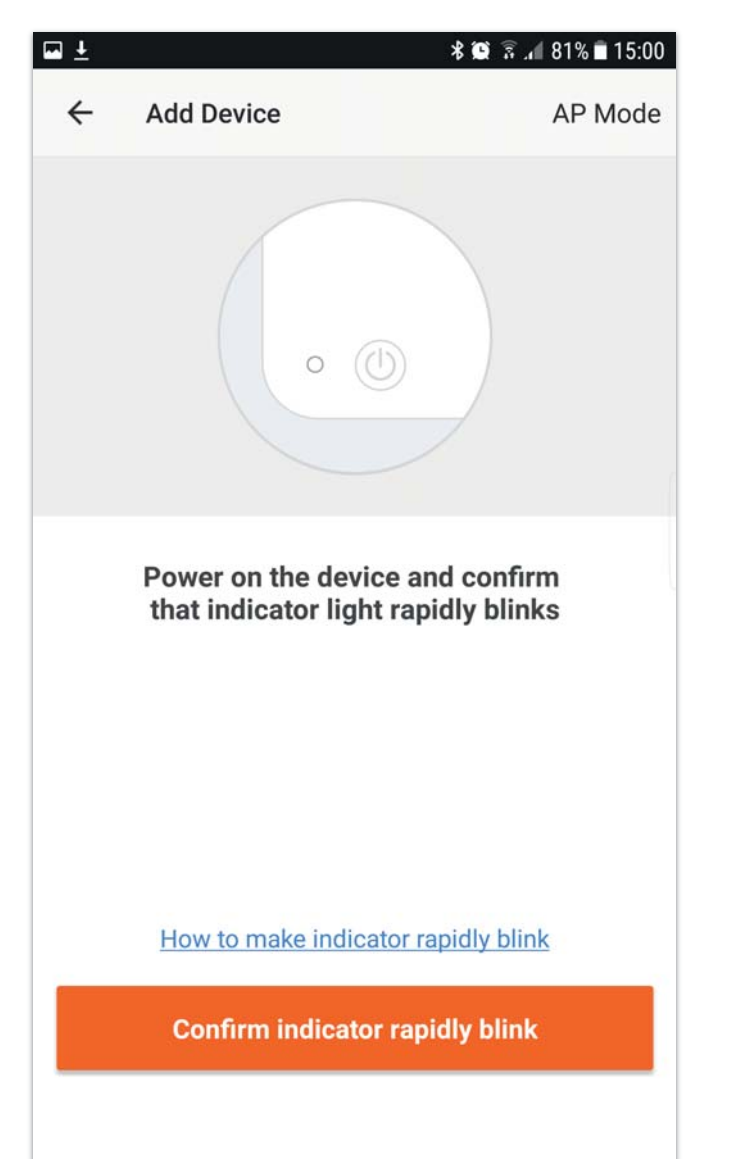

Pojawi się ekran 'parowania' urządzenia z aplikacją.

**UWAGA:** 

Upewnij się, że urządzenie jest włączone zaś WSKAŹNIK POŁĄCZENIA WiFi na urządzeniu mruga.

Aby włączyć urzadzenie nacisnij włącznik

Aby włączyć tryb parowania z siecia WiFi przytrzymaj na urządzeniu przez 5 sekund przycisk

Następnie naciśnij przycisk "Confirm indicator rapidly blink" na dole ekranu by wybrać sieć WiFi

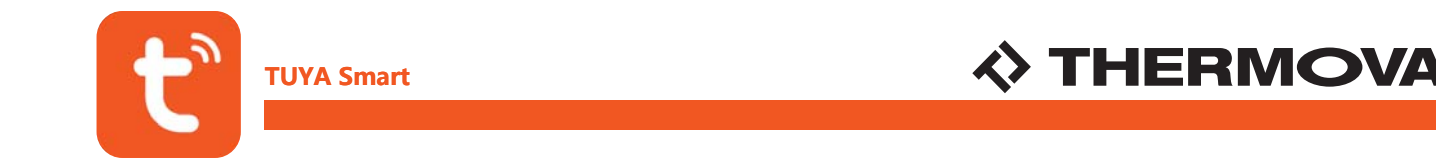

### KROK 5 - Łączenie z siecią WiFi

Wybierz z listy dostępnych sieci WiFi swoją domową sieć WiFi [1], następnie się do niej zaloguj i zaczekaj aż aplikacja nawiąże połączenie z urządzeniem [2] i wyświetli potwierdzenie nawiązania połączenia [3]

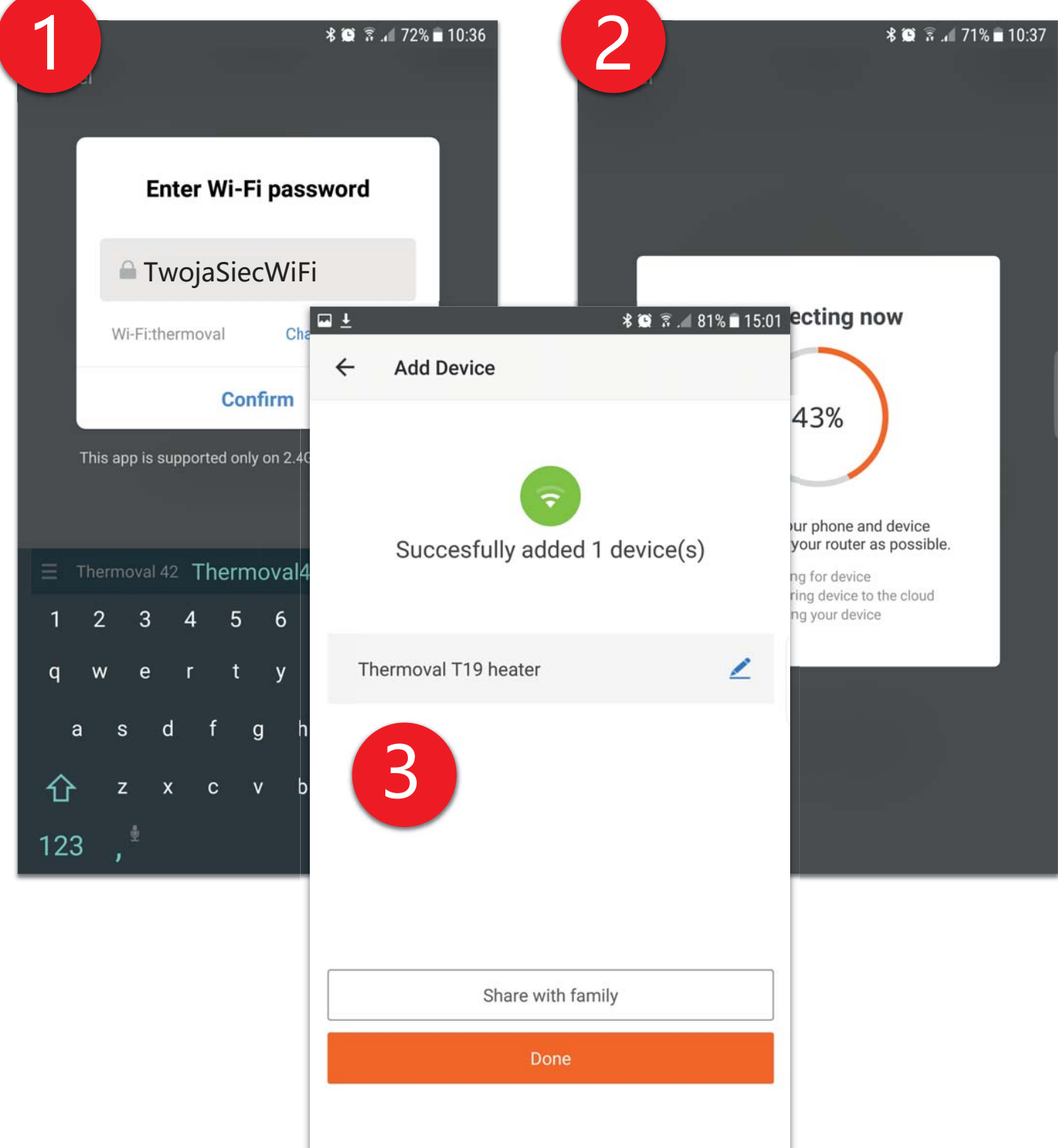

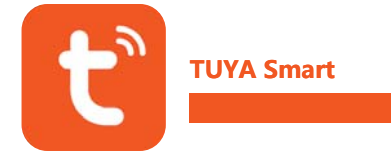

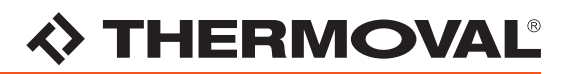

### KROK 6 - Sterowanie urządzeniem poprzez aplikację TUYA Smart

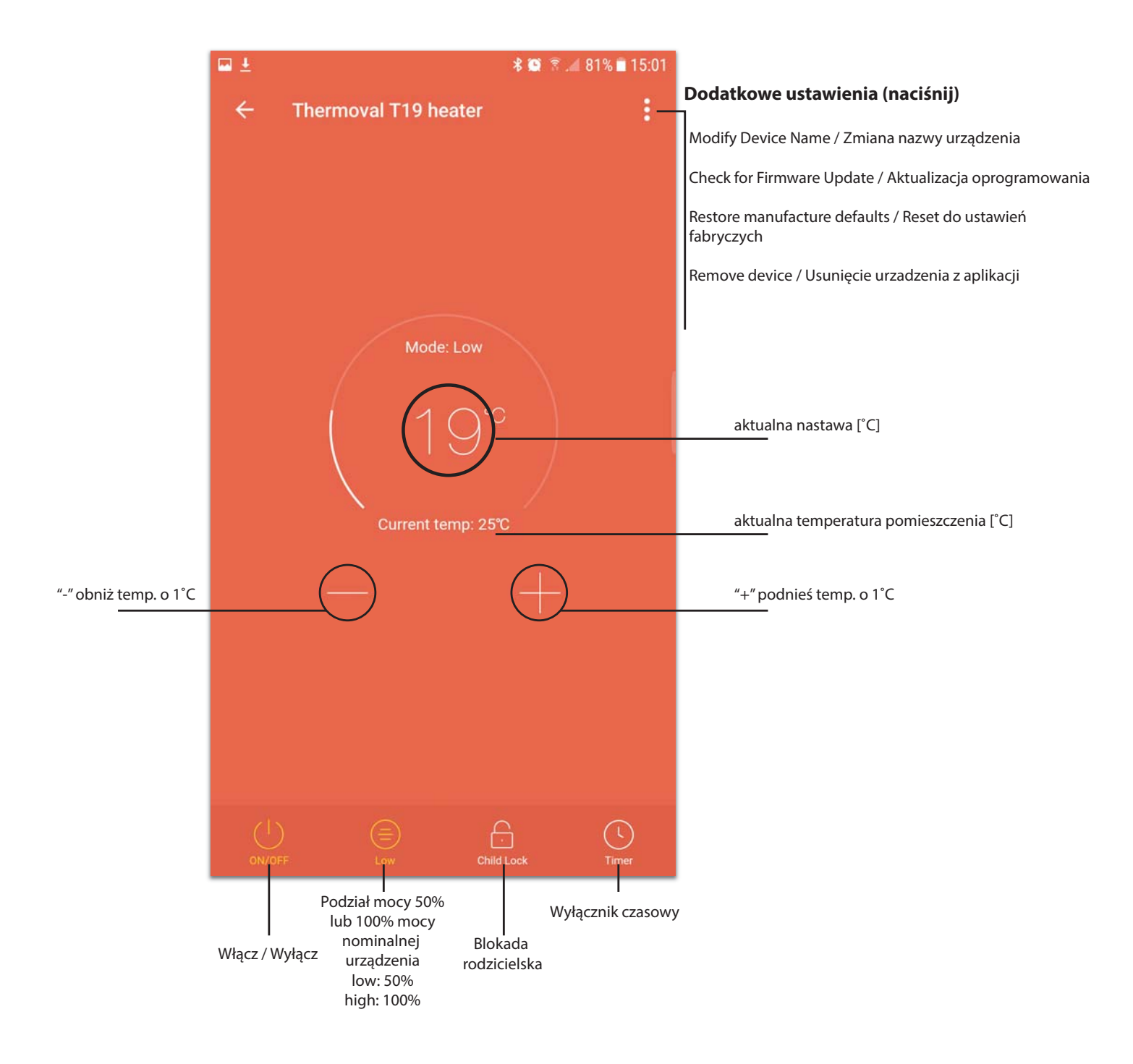

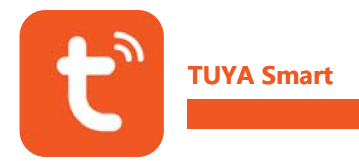

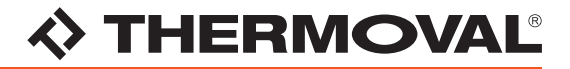

#### UWAGA!

Do sterowania urządzeniem wykorzystywany jest międzynarodowy standard - TUYA Smart, który podlega aktualizacjom oprogramowania.

W trosce o dobro i wygodę naszych klientów możliwie najbardziej aktualna wersja niniejszej instrukcji znajduje się zawsze na stronie THERMOVAL POLSKA "www.thermoval.pl" w dziale 'DO POBRANIA'.

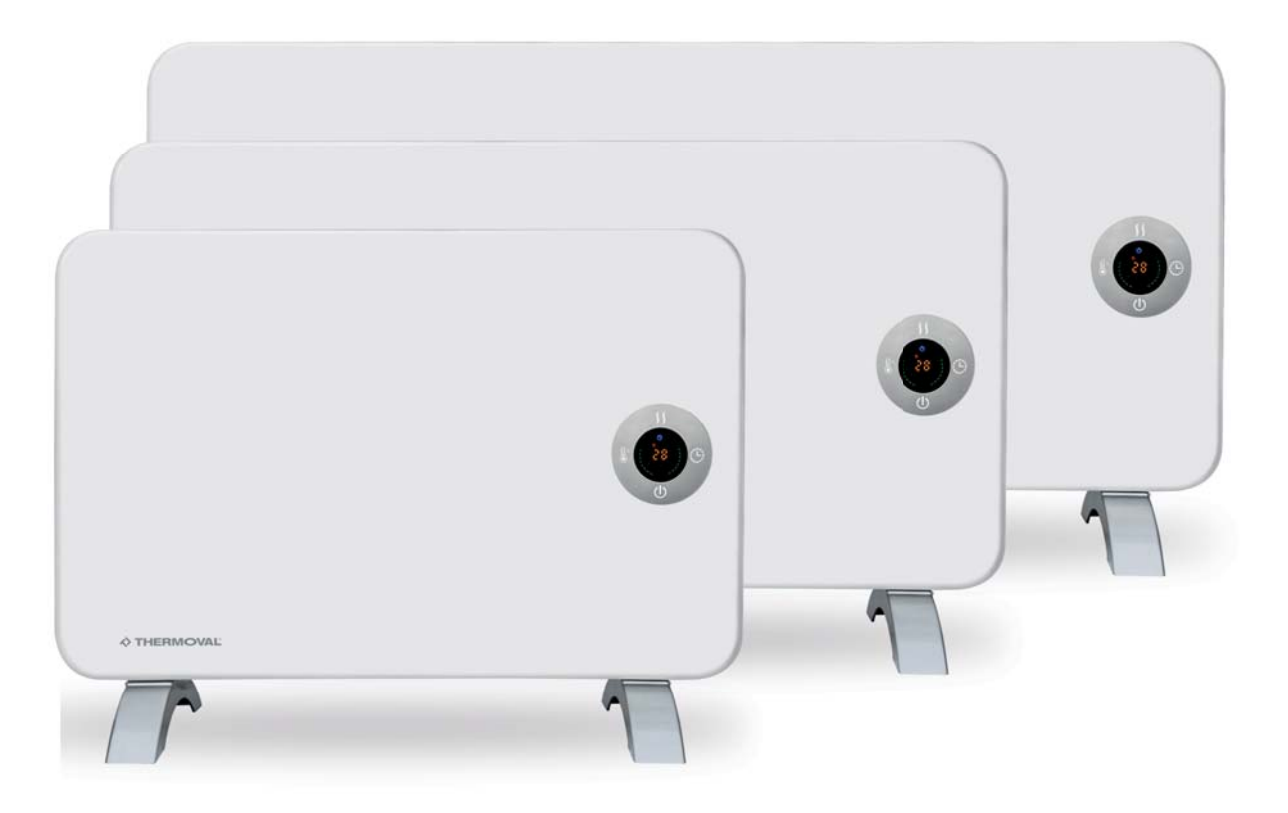

#### **THERMOVAL POLSKA**

ul. Bokserska 25 02-690, Warszawa

tel. +48 22 853 27 27 +48 22 853 70 66 fax. +48 22 853 68 04 e-mail: handlowy@thermoval.pl

www.thermoval.pl